# Cisco DSL路由器配置和故障排除指南 — 充當 PPPoE客戶端的PC的逐步配置

### 目錄

[簡介](#page-0-0) [必要條件](#page-0-1) [需求](#page-0-2) [採用元件](#page-0-3) [慣例](#page-0-4) [設定](#page-1-0) [連線Cisco DSL路由器和PC](#page-1-1) [啟動和設定超級終端](#page-1-2) [清除Cisco DSL路由器上的現有配置](#page-1-3) [配置Cisco DSL路由器](#page-1-4) [組態](#page-2-0) [驗證](#page-3-0) [疑難排解](#page-3-1) [相關資訊](#page-3-2)

# <span id="page-0-0"></span>簡介

您的Internet服務提供商(ISP)已為您提供了乙太網點對點協定(PPPoE)連線,並且您正在PC上使用 PPPoE客戶端應用程式。

重要事項:開始之前,請關閉PC上可能監視COM埠的所有程式。PDA和數位相機等裝置通常會在 系統托盤中放置程式,導致COM埠無法用於配置Cisco DSL路由器。

# <span id="page-0-1"></span>必要條件

### <span id="page-0-2"></span>需求

本文件沒有特定需求。

### <span id="page-0-3"></span>採用元件

本文件所述內容不限於特定軟體和硬體版本。

### <span id="page-0-4"></span>慣例

如需文件慣例的詳細資訊,請參閱[思科技術提示慣例。](http://www.cisco.com/en/US/tech/tk801/tk36/technologies_tech_note09186a0080121ac5.shtml)

<span id="page-1-0"></span>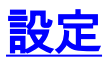

### <span id="page-1-1"></span>連線Cisco DSL路由器和PC

控制檯連線使用卷線電纜建立,並將思科數字使用者線路(DSL)路由器的控制檯埠連線到PC上的 COM埠。Cisco DSL路由器隨附的控制檯電纜是淺藍色扁平電纜。有關卷線電纜引出線或RJ-45到 DB9轉換器的引出線的詳細資訊,請參[閱控制檯和AUX埠佈線指南。](http://www.cisco.com/en/US/products/hw/routers/ps332/products_tech_note09186a0080094ce6.shtml)

- 1. 將Cisco控制檯電纜一端的RJ-45聯結器連線到Cisco DSL路由器的控制檯埠。
- 2. 將控制檯電纜另一端的RJ-45聯結器連線到RJ-45到DB9轉換器。
- 3. 將DB9聯結器連線到PC上開啟的COM埠。

#### <span id="page-1-2"></span>啟動和設定超級終端

請完成以下步驟:

- 1. 在PC上啟動超級終端程式。
- 2. 設定超級終端會話。為您的會話指定一個名稱,然後按一下**OK**。在「連線到」視窗中,按一 下**取消**。在「檔案」選單中,按一下**「屬性」**。在「屬性」視窗的「連線使用」清單中,選擇 連線控制檯電纜的DB9端的COM埠。在「屬性」視窗中,按一下**配置**並填寫以下值:每秒位 元數:9600資料位元:8同位:無停止位元:1流量控制:無按一下「OK」(確定)。在「呼 叫」選單中,按一下斷開連線。在「呼叫」選單中,按一下呼叫。按Enter鍵,直到在超級終 端螢幕上看到路由器提示。

#### <span id="page-1-3"></span>清除Cisco DSL路由器上的現有配置

請完成以下步驟:

- 1. 在路由器提示符下鍵入**enable**以進入特權模式。 Router>**enable** Router# *!--- The # symbol indicates that you are in privileged mode.*
- 清除路由器上的現有配置。 2. Router#**write erase**
- 重新載入路由器,使其以空白啟動配置啟動。 3.

Router#**reload** System configuration has been modified. Save? [yes/no]:**no** Proceed with reload? [confirm]**yes** *!--- Reloading the router can take a few minutes.*

4. 路由器重新載入後,再次進入啟用模式。 Router>**enable** Router#

#### <span id="page-1-4"></span>配置Cisco DSL路由器

請完成以下步驟:

1. 配置**服務時間戳**,以正確記錄並顯示故障排除部分中的**debug**輸出。 Router#**configure terminal** Router(config)#**service timestamps debug datetime msec**

Router(config)#**service timestamps log datetime msec** Router(config)#**end**

- 在Cisco DSL路由器上禁用日誌記錄控制檯,以抑制配置路由器時可能觸發的控制檯消息。 2. Router#**configure terminal** Router(config)#**no logging console** Router(config)#**end**
- 在Cisco DSL路由器上禁用路由並配置網橋協定。 3. Router#**configure terminal** Router(config)#**no ip routing** Router(config)#**bridge 1 protocol ieee** Router(config)#**end**
- 在Cisco DSL路由器乙太網介面上配置網橋組。 4.

Router#**configure terminal** Router(config)#**interface ethernet 0** Router(config-if)#**bridge group 1** Router(config-if)#**no shut** Router(config-if)#**end**

使用ATM永久虛擬電路(PVC)、封裝型別和網橋組配置Cisco DSL路由器的ATM介面。 5.

Router#**configure terminal** Router(config)#**interface atm 0** Router(config-if)#**bridge-group 1** Router(config-if)#**pvc**

```
Router(config-if-atm-vc)#encapsulation aal5snap
Router(config-if-atm-vc)#no shut
Router(config-if-atm-vc)#end
```
在Cisco DSL路由器上啟用日誌控制檯,然後將所有更改寫入記憶體。 6.

Router#**configure terminal** Router(config)#**logging console** Router(config)#**end** \*Jan 1 00:00:00.100: %SYS-5-CONFIG\_I: Configured from console by console Router#**write memory** Building configuration... [OK] Router#

#### <span id="page-2-0"></span>組態

這是完成本文檔中的配置過程後產生的配置。

```
PC充當PPPoE客戶端的Cisco DSL路由器
!--- Comments contain explanations and additional
information. service timestamps debug datetime msec
service timestamps log datetime msec ! no ip routing !
interface ethernet0 no shut no ip address no ip
directed-broadcast bridge-group 1 ! interface atm0 no
shut no ip address no ip directed-broadcast no atm ilmi-
keepalive pvc <vpi/vci> encapsulation aal5snap !---
```
*Common PVC values supported by ISPs are 0/35 or 8/35. !- -- Confirm your PVC values with your ISP.* ! bridge-group 1 ! bridge 1 protocol ieee ! end

# <span id="page-3-0"></span>驗證

您的Cisco DSL路由器現在應可用於非對稱數字使用者線路(ADSL)服務。您可以發出show run命令 來檢視配置。

Router#**show run**

Building configuration...

[輸出直譯器工具](https://www.cisco.com/cgi-bin/Support/OutputInterpreter/home.pl)(僅供[已註冊客](http://tools.cisco.com/RPF/register/register.do)戶使用)(OIT)支援某些show命令。使用OIT檢視show命令輸出的分析  $\sim$ 

## <span id="page-3-1"></span>疑難排解

如果ADSL服務不能正常工作,請參[閱排除PC PPPoE客戶端故障。](http://www.cisco.com/en/US/tech/tk175/tk15/technologies_configuration_example09186a008071a7f1.shtml)

# <span id="page-3-2"></span>相關資訊

- Cisco DSL路由器配置和故障排除指南 Cisco DSL路由器: 充當PPPoE客戶端的PC
- [Cisco DSL路由器配置和故障排除指南](http://www.cisco.com/en/US/tech/tk175/tk15/technologies_configuration_example09186a008015407f.shtml?referring_site=bodynav)
- [技術支援與文件 Cisco Systems](http://www.cisco.com/cisco/web/support/index.html?referring_site=bodynav)